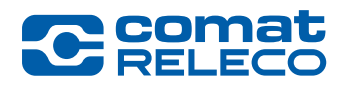

## CMS-10R App-Instruction

## For devices with Android operating system

The app can be found in the Google Play Store. Visit https://play.google.com/store and enter "ComatReleco IoT Portal" as a search term. Alternatively, CMS-10R direct access from the Android device can be made at any time by creating a link between the IoT portal and the home screen.

Proceed as follows:

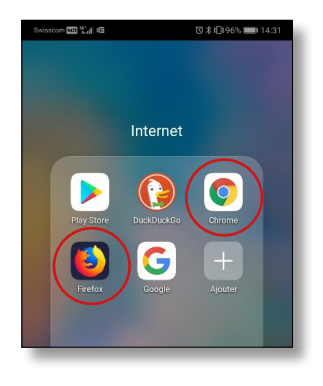

- 1. Open the following browsers on your Android device
	- Google Chrome

We recommend to use this browser. If not available, you can also download and install it for free in the Google Playstore.

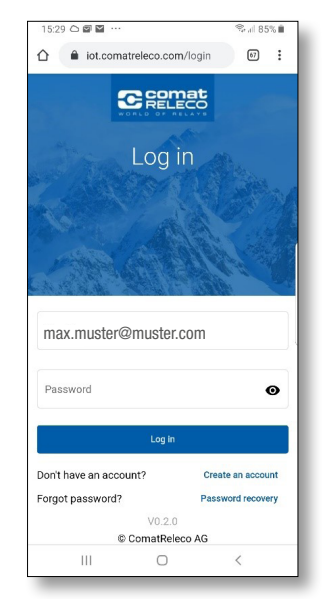

4. Click in the "Options" (the selection menu appears by pressing the three dots in the top right corner), select the option "Add to Home Screen" to create the shortcut on the home screen.

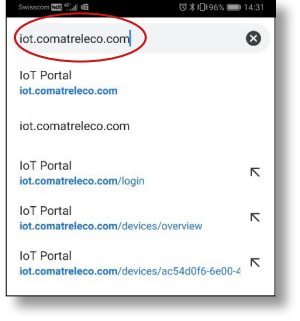

2. Open the ComatReleco IoT portal (Internet of Things portal) in Google Chrome by entering: "iot.comatreleco.com"

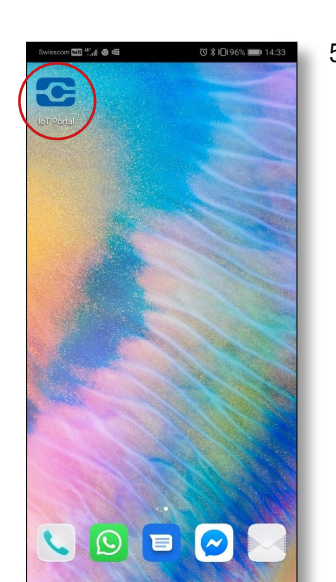

5. The link to the ComatReleco IoT portal should now be visible on your start screen among the apps. You can use this link to log in and operate your device.

> If no account has been created yet, press "Create an account" after opening the app and enter all the necessary information.

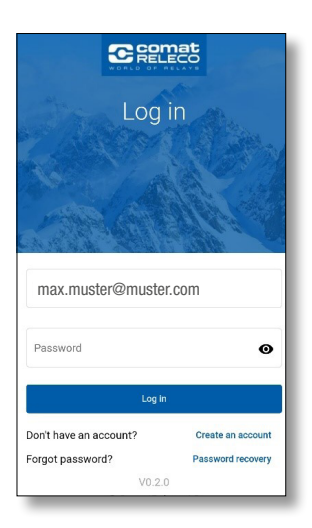

3. The view as in the picture on the left will appear.

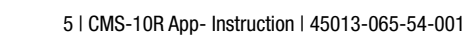

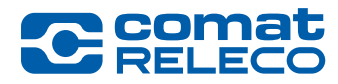

## For devices with iOS operating system (Apple)

The app for iOS devices can be found in App Store. Proceed as follows:

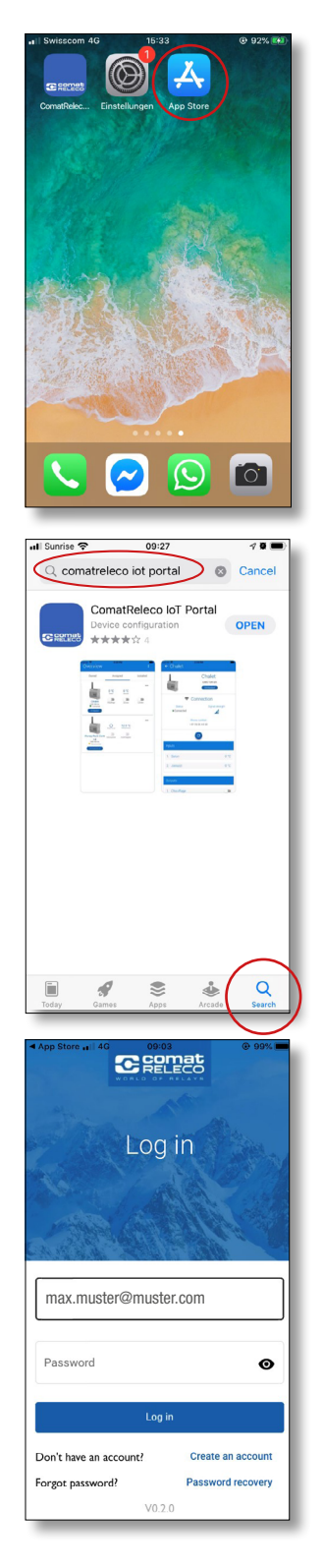

1. Open the App Store on your iOS device.

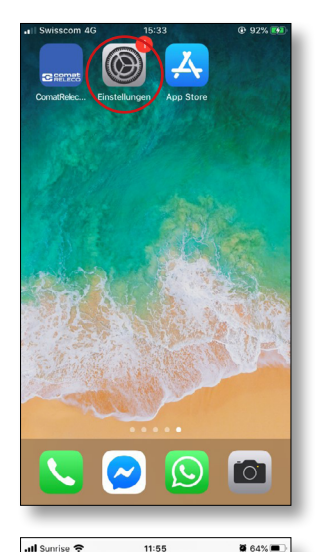

Settings

 $CWL1$ 

On  $\overline{a}$ 

Off :

 $Off$ 

all Constitution

 $\overline{\mathbb{R}}$ 

 $\rightarrow$ 

ම

 $-100$ 

**D** Airplane Mode

Bluetooth

Mobile Data  $\omega_{\rm p}$ 

**R**<br>Notifications

Personal Hotspot

Sounds & Hantics C Do Not Disturb **X** Screen Time

Wi-Fi

4. Check in the settings if the messages of the app are allowed, so that the push notifications can be received.

Proceed as follows:

5. Open the notification settings.

2. The app can be found by the name "ComatReleco IoT Portal" using the search function at the bottom of the screen. Install the app and open it.

3. Open the app and log in with your details if you have already created an account.

> If no account has been created yet, press "Create an account" and enter all necessary information.

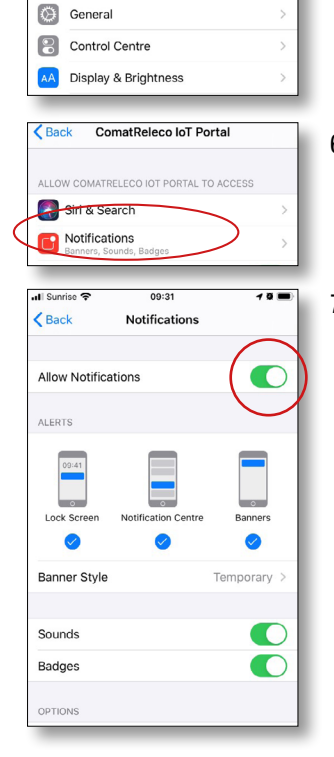

- 6. Open the Notifications settings for the ComatReleco IoT Portal.
- 7. Make sure that the option "Allow messages" is activated.